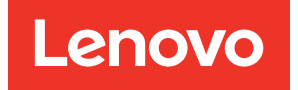

# Lenovo XCC Logger Utility User Guide for Linux

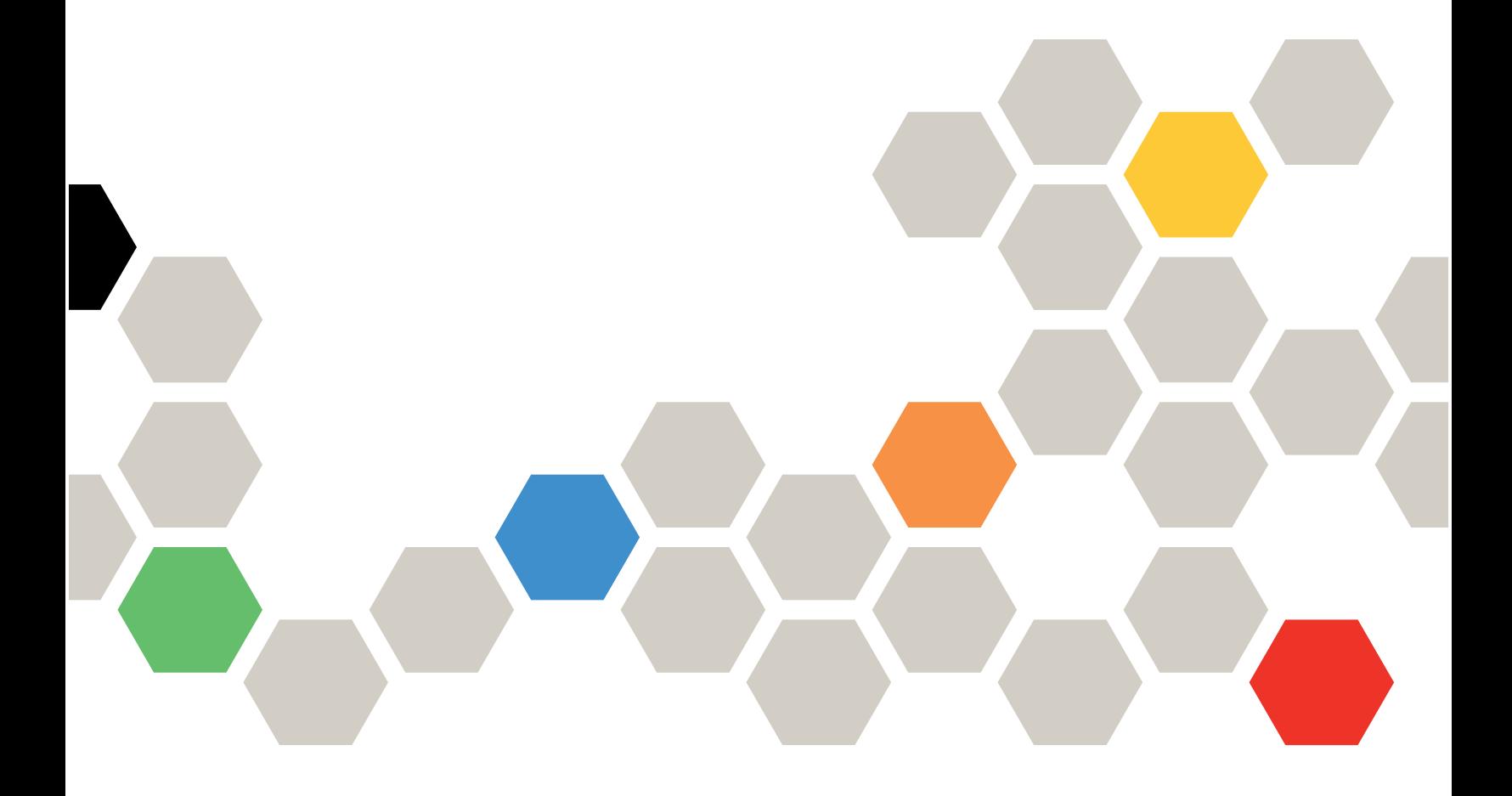

Note: Before using this information, read the general information in ["Notices" on page xvii.](#page-20-0)

First Edition (Oct 2022)

© Copyright Lenovo 2022, 2022.

LIMITED AND RESTRICTED RIGHTS NOTICE: If data or software is delivered pursuant to a General Services Administration (GSA) contract, use, reproduction, or disclosure is subject to restrictions set forth in Contract No. GS-35F-05925.

# <span id="page-2-0"></span>**Contents**

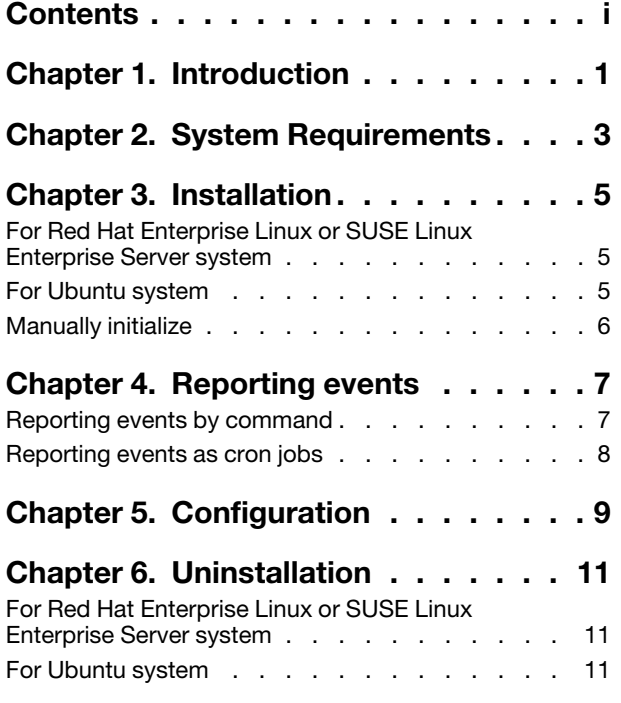

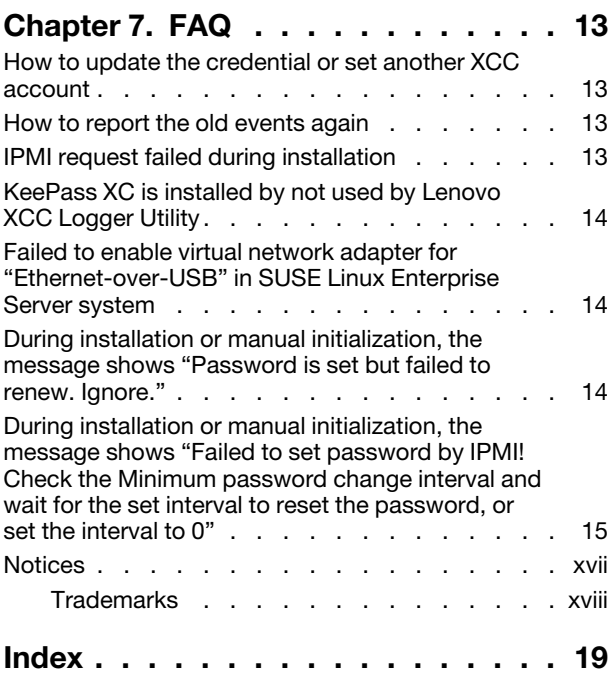

# <span id="page-4-0"></span>Chapter 1. Introduction

<span id="page-4-1"></span>This guide will provide instruction about how to use the features available in the Lenovo XCC Logger Utility.

The Lenovo XCC Logger Utility provides a set of tools for getting/saving events from the XCC of Think System. With the help of Lenovo XCC Logger Utility, administrators can get the hardware events that generated by local XCC and record these events to the Event Log/Syslog of local Windows/Linux operating system in a flexible way.

This guide is for the Linux version of Lenovo XCC Logger Utility.

# <span id="page-6-0"></span>Chapter 2. System Requirements

<span id="page-6-1"></span>To use the Linux version of Lenovo XCC Logger Utility, the system must meet all the following requirements:

- 1. Operating system is one of the following:
	- Red Hat Enterprise Linux 8.4 or later
	- Red Hat Enterprise Linux 9.0 or later
	- SUSE Linux Enterprise Server 15.3 or later
	- SUSE Linux Enterprise Server 15.4 or later
	- Ubuntu 22.04.x or later
- 2. IPMI driver installed and enabled on the operating system

It is recommended to install the latest KeePass XC with its cli command on the operating system.

# <span id="page-8-0"></span>Chapter 3. Installation

<span id="page-8-3"></span>This chapter shows how to install Lenovo XCC Logger Utility on the operating system

During the installation, Lenovo XCC Logger Utility will enable the Ethernet-over-USB feature of XCC and get the IP address. A new XCC account with read-only privilege will also be created in XCC for getting XCC events.

The credential of the new account will be saved encrypted. If KeePass XC with its cli command is installed on the operating system, the "keepassxc.cli" command will be used to save the encrypted credential. Otherwise, a local file will be used.

Note: Lenovo XCC Logger Utility will prepare the environment by accessing the local XCC via KCS interface. Therefore, the KCS interface of XCC need to be enabled.

### <span id="page-8-1"></span>For Red Hat Enterprise Linux or SUSE Linux Enterprise Server system

- 1. Download xcclogger-\*.rpm package from Lenovo support
- 2. Change the current directory to the directory of the package above
- 3. Run the following command to install the package
	- # sudo /usr/bin/rpm -ivh xcclogger-\*.rpm

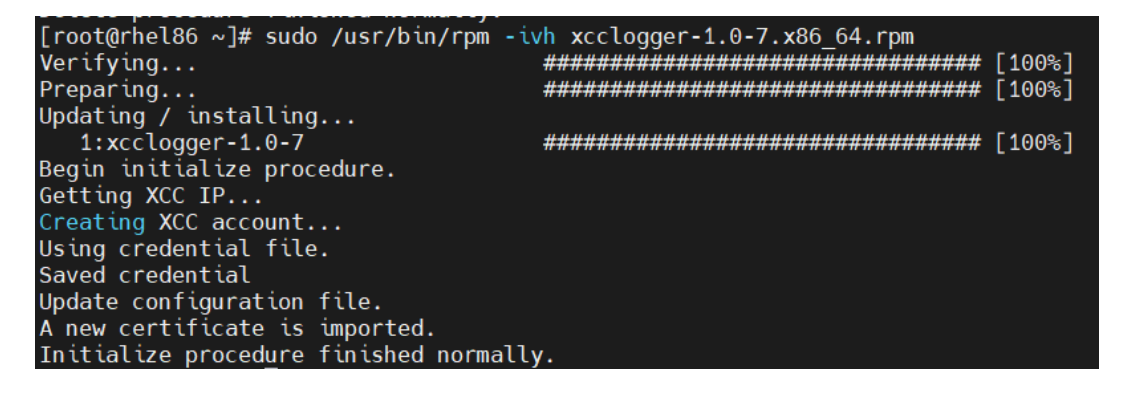

### <span id="page-8-2"></span>For Ubuntu system

- 1. Download xcclogger-\*.deb package from Lenovo support
- 2. Change the current directory to the directory of the package above
- 3. Run the following command to install the package

```
# sudo /usr/bin/dpkg -i xcclogger-*.deb
```
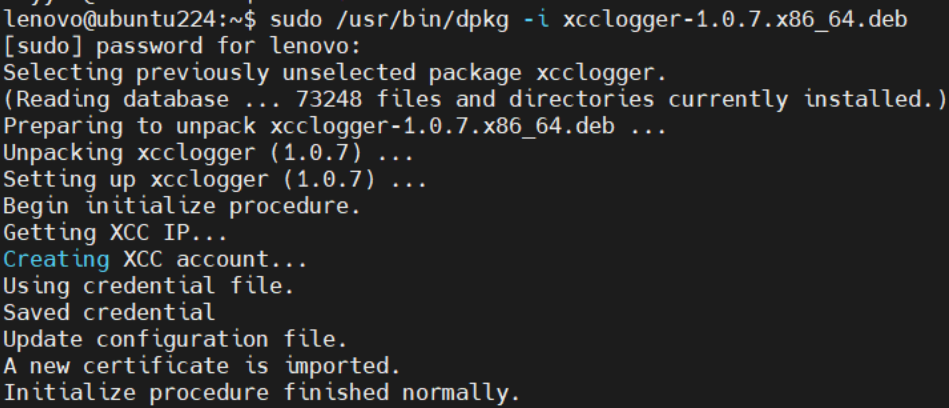

### <span id="page-9-0"></span>Manually initialize

This chapter is optional for the user. It shows how to manually initialize Lenovo XCC Logger Utility again after the package has been installed on the operating system according to one of the instructions above.

Note: If the user does not encounter any problem during installation and does not want to manually alter the running environment of Lenovo XCC Logger Utility, it is unnecessary to perform a manually initialize.

Command syntax for manually initialization:

#### # sudo /opt/lenovo/xcclogger/xcclogger -i [-u]

The manually initialize procedure will perform the exact same operation as the installation procedure. It is generally used after the system recovered from abnormal state which has caused Lenovo XCC Logger Utility not initialized properly during the package installation or some necessary runtime files have been accidentally removed.

(optional) If "-u" is also specified, instead of creating/updating the dedicate XCC account for reporting, Lenovo XCC Logger Utility will prompt user to input an existing XCC account/password combination. The credential will be stored encrypted.

# <span id="page-10-0"></span>Chapter 4. Reporting events

<span id="page-10-2"></span><span id="page-10-1"></span>This chapter shows how to report events using Lenovo XCC Logger Utility

### Reporting events by command

Command syntax for event reporting:

#### # /opt/lenovo/xcclogger/xcclogger -r [-u] [-s <start time> | --starttime <start time>] [-e <end time> | --endtime <end time>]

If only the "-r" option is specified, Lenovo XCC Logger Utility will use the saved credential to access the Redfish service of XCC through virtual network connection (Ethernet-over-USB).

If the "-u" are also specified with "-r", Lenovo XCC Logger Utility will prompt user to input username and password for event reporting instead of the saved one, but only for this time. The saved credential will NOT be overwritten and still can be used for later calls without "-u".

If "-s" or "--starttime" is specified, only the events generated no earlier than the time specified by <start time> will be reported.

If "-e" or "--endtime" is specified, only the events generated no later than the time specified by <end time> will be reported.

<start time> and <end time> should be the time string with the format YYYY-MM-DD HH:mm:SS, quoted with quotation marks. For example: -s "2000-01-01 12:00:00"

All the platform logs will be acquired from XCC and only the new events generated after the last reporting will be reported to system log. If the events have been "cleared" after the last reporting, all the events acquired in this call will be reported.

A record will be saved in "check.dat" under the installation path of Lenovo XCC Logger Utility. It contains the content of the latest event for locating the last reported event. If this file is removed or corrupted, the next call of event reporting will report all the events and generate a new record file. If the <start time> and/or <end time> is used, this record will be ignored.

According to the configuration of Lenovo XCC Logger Utility, some type of the events may be suppressed and not reported to system log (by default, all types of logs will be reported), and the event message format can be customized. Please refer to the [Configuration] chapter for more detail.

[root@rhel86 ~]# /opt/lenovo/xcclogger/xcclogger -r Begin report procedure. Found 4 platform event. Ignore check point data, may be first reporting. reported 4 platform new events Found 121 audit event. Ignore check point data, may be first reporting. reported 121 audit new events Found 1 active event. Ignore check point data, may be first reporting. reported 1 active new events Found 72 maintenance event. Ignore check point data, may be first reporting. reported 72 maintenance new events Found 0 sa event. Report procedure finished normally.  $[root@rhe186 \sim ]\#$ 

Jun 23 08:23:10 LENOVO-LA0X1754 XCCLogger[51519]: [2021-12-08T07:11:56.590+00:00][1211][Warning][LogEnt<br>ry] Numeric sensor CMOS Battery going low (lower non-critical) has asserted.<br>Jun 23 08:23:10 LENOVO-LA0X1754 XCCLogger try] Numeric sensor CMOS Battery going low (lower critical) has asserted.<br>Jun 23 08:23:10 LENOVO-LA0X1754 XCCLogger[51519]: [2021-12-08T07:11:56.998+00:00][1213][Critical][LogEn try] Fault in slot PCIe Riser 1 on system ThinkSystem SR650V3.

### <span id="page-11-0"></span>Reporting events as cron jobs

To monitor the XCC event and report them periodically, Lenovo XCC Logger Utility can also be executed as cron jobs like other commands. Please refer to the man page of crontab for more detail.

For this purpose, a Linux shell script "add\_task.sh" in Lenovo XCC Logger Utility is available. It can also be downloaded together with Lenovo XCC Logger Utility.

Command syntax:

- Add or renew a task
	- # /bin/bash add\_task.sh -i <time interval in seconds>

For the first time this command is executed, a cron job for Lenovo XCC Logger Utility will be created. From the second time and later, it will update the old task with new interval specified in parameter.

Note: The time interval is in seconds and must be a multiple of 60.

- Delete a task
	- # /bin/bash add\_task.sh -d

The cron job for Lenovo XCC Logger Utility will be removed.

# <span id="page-12-0"></span>Chapter 5. Configuration

<span id="page-12-1"></span>This chapter shows how to check and change the configuration of Lenovo XCC Logger Utility.

By default, a configuration file called "config.ini" is created in the installation directory (/opt/lenovo/ xcclogger/), which may have the following content:

```
[xcc]
ipaddr = 169.254.95.118
username = xcclogger
[report]
severity_ok = true
severity_warning = true
severity_critical = true
severity others = true
platformlog = true
auditlog = trueactivelog = truemaintenancelog = true
salog = trueformat_string = [%Created%][%EventId%][%Severity%][%Name%] %Message%
```
- "xcc ipaddr" is the IP address of the virtual network device of Ethernet-over-USB feature.
	- It is acquired automatically from XCC during the installation.
	- It is not recommended to change it manually except when user needs to get the events from another network address.

Note: The credential saved or used for reporting must belong to the same XCC that the IP address directs.

- "xcc username" is the username of XCC account.
	- By default, it will be "xcclogger" and this account will be automatically created or renewed by Lenovo XCC Logger Utility during installation.
	- If manually initialization is performed after installation and another username is specified by parameter "-U", that username will be stored here.
	- It should not be changed manually otherwise the credential may become invalid.
- "report severity ok", "report severity warning", "report severity critical" and "report severity others" indicate whether the event with the specified level should be reported. If set to false, they will be suppressed and not reported.
- "platformlog", "auditlog", "activelog", "maintenancelog" and "salog" indicate whether the event with the specified category should be reported. If set to false, they will be suppressed and not reported.
- "report format\_string" can be used to customize the event message. The keyword surrounded by "%" will be replaced with the corresponding string in the event content.

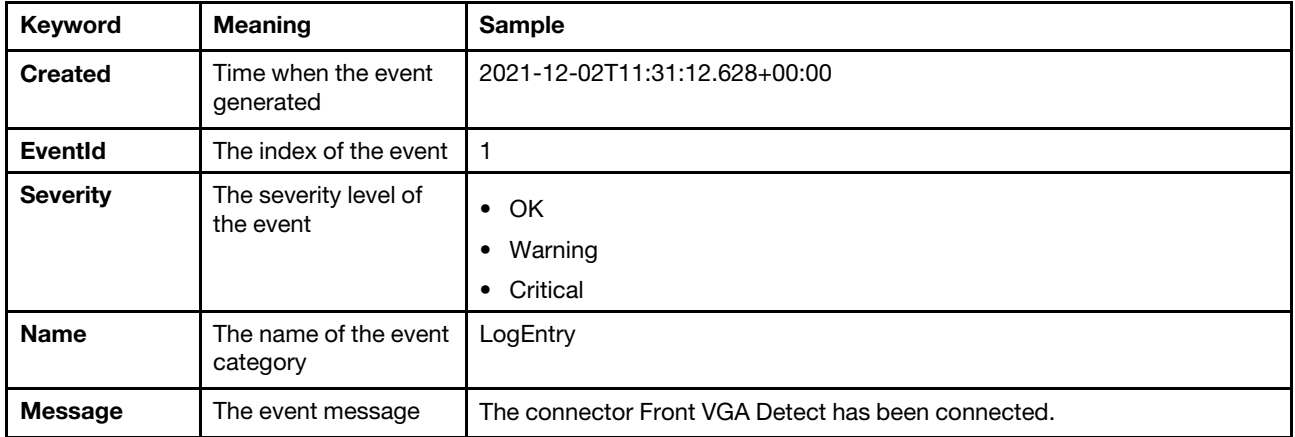

Supported keywords:

# <span id="page-14-0"></span>Chapter 6. Uninstallation

<span id="page-14-3"></span>This chapter shows how to uninstall Lenovo XCC Logger Utility from operating system

Note: All the files in /opt/lenovo/xcclogger together with the directory will be removed after uninstallation. If there are files that need to preserve, please copy, or move them to another directory before executing the uninstallation command.

### <span id="page-14-1"></span>For Red Hat Enterprise Linux or SUSE Linux Enterprise Server system

- 1. Run the following command to uninstall the package
	- # sudo /usr/bin/rpm -e xcclogger

```
[root@rhel86 ~]# sudo /usr/bin/rpm -e xcclogger<br>Begin delete procedure.
Delete procedure finished normally.
```
### <span id="page-14-2"></span>For Ubuntu system

- 1. Run the following command to uninstall the package
	- # sudo /usr/bin/dpkg -r xcclogger

```
lenovo@ubuntu224:~$ sudo /usr/bin/dpkg -r xcclogger
(Reading database ... 73251 files and directories currently installed.)
Removing xcclogger (1.0.7) ...
Begin delete procedure.
Delete procedure finished normally.
```
# <span id="page-16-0"></span>Chapter 7. FAQ

<span id="page-16-4"></span><span id="page-16-1"></span>This chapter shows tips and troubleshooting for Lenovo XCC Logger Utility

### How to update the credential or set another XCC account

Please use ["Manually initialize" on page 6](#page-9-0)

<span id="page-16-2"></span>Use "-u" parameters to specify another existing XCC account other than creating a default one.

### How to report the old events again

The latest reported event is recorded in "check.dat". If this file is removed, all the events will be reported even if they have been reported before. Commands:

- # /usr/bin/rm -f /var/log/check.dat
- <span id="page-16-3"></span># /opt/lenovo/xcclogger/xcclogger -r

### IPMI request failed during installation

Please make sure the IPMI driver is installed and enabled, and KCS feature of XCC is enabled.

KCS status can be verified on WebUI of XCC. Locate to [BMC Configuration] - [Security], make sure the [IPMI over KCS Access] is set to "Enabled" as follows:

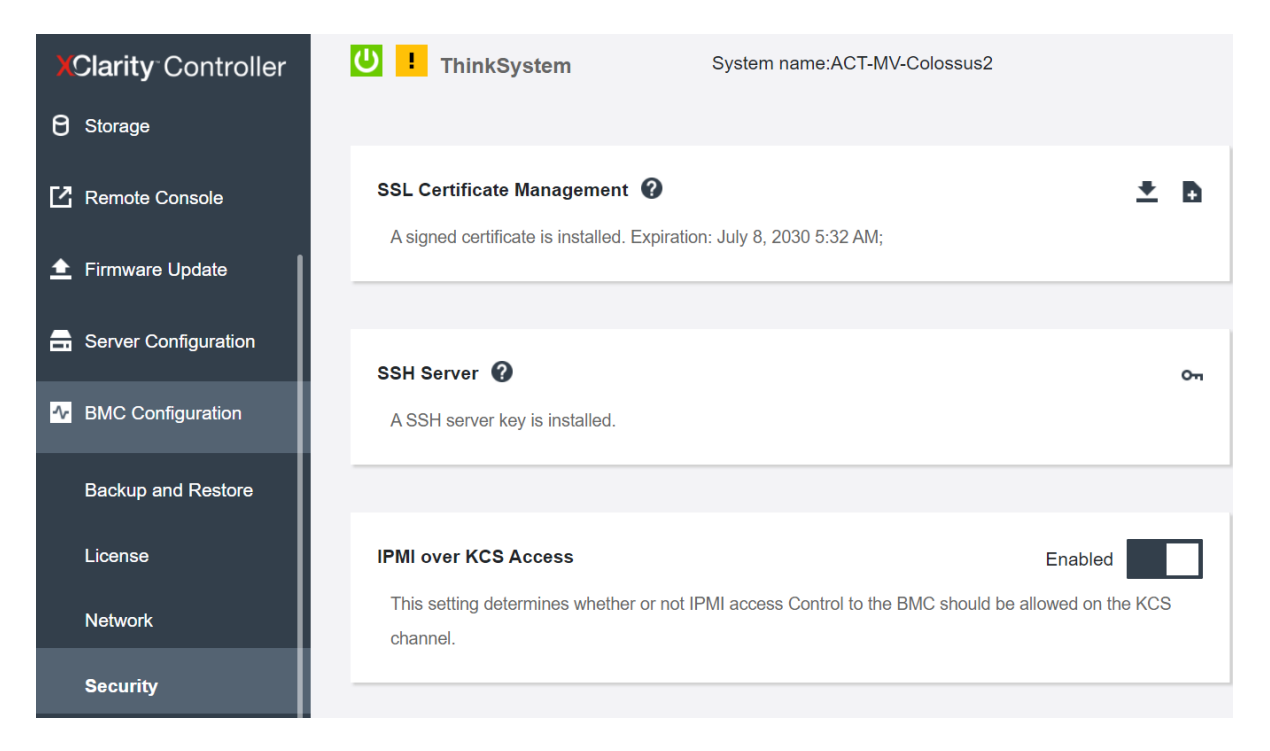

# <span id="page-17-0"></span>KeePass XC is installed by not used by Lenovo XCC Logger Utility

First, please make sure the CLI command "keepassxc.cli" is available, which can be tested with the following command:

#### # keepassxc.cli -v

Second, if the CLI command above is installed after Lenovo XCC Logger Utility, a manually initialize of Lenovo XCC Logger Utility is needed to create the credential database under the control of KeePass XC. Please refer to ["Manually initialize" on page 6](#page-9-0).

### <span id="page-17-1"></span>Failed to enable virtual network adapter for "Ethernet-over-USB" in SUSE Linux Enterprise Server system

In SUSE Linux Enterprise Server, Ethernet-over-USB device usb0 fails to get the IP assignment from the DHCP service, which is provided by the XCC.

The message "usb0: cannot request a link local address" is shown in the OS logs. (where DHCP = Dynamic Host Configuration Protocol, XCC = Lenovo XClarity Controller)

The root cause is the IP checking rule added in network management which rejects the linked local address.

This is a permanent restriction.

#### **Workaround**

Set a static IP address for usb0 in the YaST network configuration. To do this, proceed as follows:

- 1. Select an XClarity Controller from the list of detected cards in the Overview tab of the YaST network card configuration module and click Edit.
- 2. In the Address tab, choose Statically Assigned IP Address. Enter the IP 169.254.95.120. Enter /24 in Subnet Mask.
- 3. Optionally, users can enter a fully qualified Hostname for this address, which will be written to the /etc/ hosts configuration file.
- 4. Click Next.
- <span id="page-17-2"></span>5. To activate the configuration, click OK.

### During installation or manual initialization, the message shows "Password is set but failed to renew. Ignore."

Basically, this is NOT an error message and NOT necessarily means the installation or manual initialization is failed. This message can be ignored.

When Lenovo XCC Logger Utility creates an XCC account, it will set a random password for the account. For security purpose, it will try to change the password of the account to another random password phrase at once.

However, if the "Minimum password change interval" is set to non-zero in the XCC's configuration, as a result, the password cannot be changed immediately.

In this case, Lenovo XCC Logger Utility will use the first password and cancel the change. This circumstance will not affect normal operation of the Lenovo XCC Logger Utility.

### <span id="page-18-0"></span>During installation or manual initialization, the message shows "Failed to set password by IPMI! Check the Minimum password change interval and wait for the set interval to reset the password, or set the interval to 0"

Unlike the circumstance in the section above, this symptom will affect the normal operation of the Lenovo XCC Logger Utility. Generally, if all the three conditions are "True", this error will happen.

- 1. This is at least the second time that Lenovo XCC Logger Utility is installed or initialized. (Therefore, the account already exists in the XCC)
- 2. The "Minimum password change interval" is set to non-zero in the XCC's configuration.
- 3. The time difference between this installation/initialization and the last installation/initialization is less than the interval set in 2) above

Then the password changing request is refused by XCC and the installation/initialization is failed.

This problem can be solved in 2 ways:

The first solution is to wait until "Minimum password change interval" has passed and retry to install or manually initialize.

The second solution is set "Minimum password change interval" to zero or a lesser value than the "time difference" in 3) above. The following part shows how to do it:

- 1. Open XCC WebUI login page in the browser.
- 2. Type valid XCC administrator username and password to login (NOT the username of the operating system)
- 3. Locate "BMC Configuration" "User/LDAP" "Global Settings"
- 4. Change "Minimum password change interval" to 0 or a lesser value than the "time difference"
- 5. Click "Apply"

Then retry to install or manually initialize.

### <span id="page-20-0"></span>**Notices**

Lenovo may not offer the products, services, or features discussed in this document in all countries. Consult your local Lenovo representative for information on the products and services currently available in your area.

<span id="page-20-1"></span>Any reference to a Lenovo product, program, or service is not intended to state or imply that only that Lenovo product, program, or service may be used. Any functionally equivalent product, program, or service that does not infringe any Lenovo intellectual property right may be used instead. However, it is the user's responsibility to evaluate and verify the operation of any other product, program, or service.

Lenovo may have patents or pending patent applications covering subject matter described in this document. The furnishing of this document is not an offer and does not provide a license under any patents or patent applications. You can send inquiries in writing to the following:

*Lenovo (United States), Inc. 1009 Think Place Morrisville, NC 27560 U.S.A. Attention: Lenovo VP of Intellectual Property*

LENOVO PROVIDES THIS PUBLICATION "AS IS" WITHOUT WARRANTY OF ANY KIND, EITHER EXPRESS OR IMPLIED, INCLUDING, BUT NOT LIMITED TO, THE IMPLIED WARRANTIES OF NON-INFRINGEMENT, MERCHANTABILITY OR FITNESS FOR A PARTICULAR PURPOSE. Some jurisdictions do not allow disclaimer of express or implied warranties in certain transactions, therefore, this statement may not apply to you.

This information could include technical inaccuracies or typographical errors. Changes are periodically made to the information herein; these changes will be incorporated in new editions of the publication. Lenovo may make improvements and/or changes in the product(s) and/or the program(s) described in this publication at any time without notice.

The products described in this document are not intended for use in implantation or other life support applications where malfunction may result in injury or death to persons. The information contained in this document does not affect or change Lenovo product specifications or warranties. Nothing in this document shall operate as an express or implied license or indemnity under the intellectual property rights of Lenovo or third parties. All information contained in this document was obtained in specific environments and is presented as an illustration. The result obtained in other operating environments may vary.

Lenovo may use or distribute any of the information you supply in any way it believes appropriate without incurring any obligation to you.

Any references in this publication to non-Lenovo Web sites are provided for convenience only and do not in any manner serve as an endorsement of those Web sites. The materials at those Web sites are not part of the materials for this Lenovo product, and use of those Web sites is at your own risk.

Any performance data contained herein was determined in a controlled environment. Therefore, the result obtained in other operating environments may vary significantly. Some measurements may have been made on development-level systems and there is no guarantee that these measurements will be the same on generally available systems. Furthermore, some measurements may have been estimated through extrapolation. Actual results may vary. Users of this document should verify the applicable data for their specific environment.

# <span id="page-21-0"></span>**Trademarks**

LENOVO, SYSTEM, NEXTSCALE, SYSTEM X, THINKSERVER, THINKSYSTEM, and XCLARITY are trademarks of Lenovo.

<span id="page-21-1"></span>Intel is a trademark of Intel Corporation in the United States, other countries, or both.

Linux is a registered trademark of Linus Torvalds.

Microsoft, Windows, Windows Server, Windows PowerShell, Hyper-V, Internet Explorer, and Active Directory are registered trademarks of the Microsoft group of companies.

Mozilla and Firefox are registered trademarks of Sun Microsystems, Inc. in the United States, other countries, or both.

Nutanix is a trademark and brand of Nutanix, Inc. in the United States, other countries, or both.

Red Hat is a registered trademark of Red Hat, Inc. in the United States and other countries.

SUSE is a trademark of SUSE IP Development Limited or its subsidiaries or affiliates.

VMware vSphere is a registered trademark of VMware in the United States, other countries, or both.

All other trademarks are the property of their respective owners.

# <span id="page-22-0"></span>Index

# C

configuration [9](#page-12-1)

# F

faq [13](#page-16-4)

# I

installation [5](#page-8-3) introduction [1](#page-4-1)

# N

notices [xvii](#page-20-1)

# R

reporting events [7](#page-10-2)

# S

system requirements [3](#page-6-1)

# T

trademarks [xviii](#page-21-1)

# U

uninstallation [11](#page-14-3)

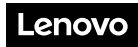

Part Number: SP47A30098

Printed in China

(1P) P/N: SP47A30098

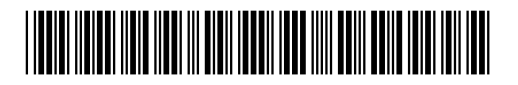